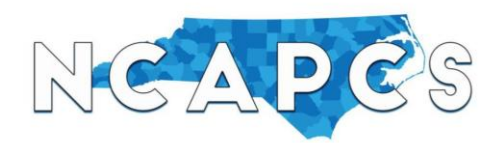

# **Job Board Directions: Candidates**

### (1) Click <http://s217967.gridserver.com/member-portal/resumes/login/>

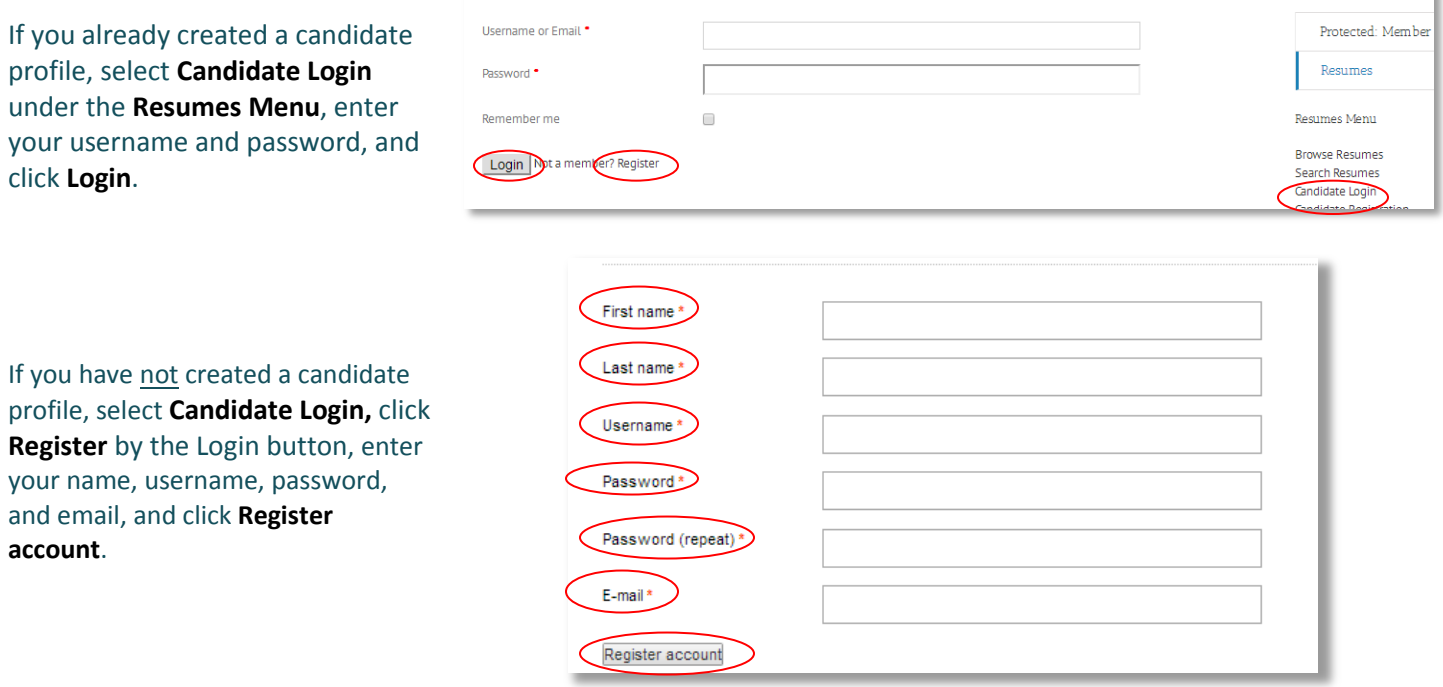

(2) Once you log in or register, click **My Resume** (sheet of paper icon) to enter and submit your resume to the job board.

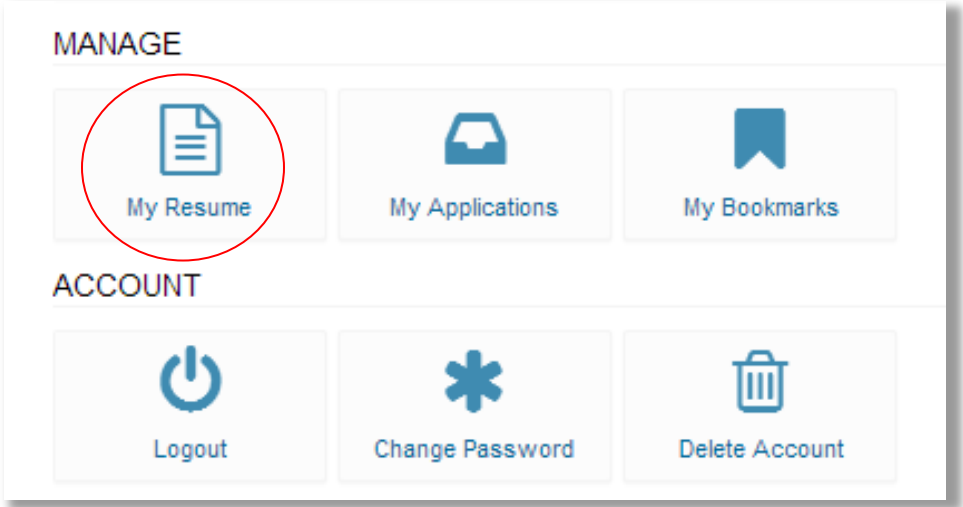

ĸ

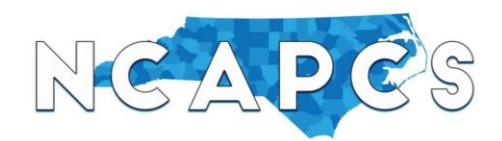

# **Job Board Directions: Candidates**

(3) There are two ways to provide resume details to the job board:

*Uploading Your Resume (recommended if you already have a resume)*

Click **Edit** beside Resume to upload your resume (see image on page 2). Click **upload file** to select the desired file and click **Open**. Click **Save** to see a prompt at the top that tells you your resume has been saved, and click **My Resume** to return to the main resume details page. You should now be able to view your uploaded resume. Once this is done, proceed to step (4) on page 5.

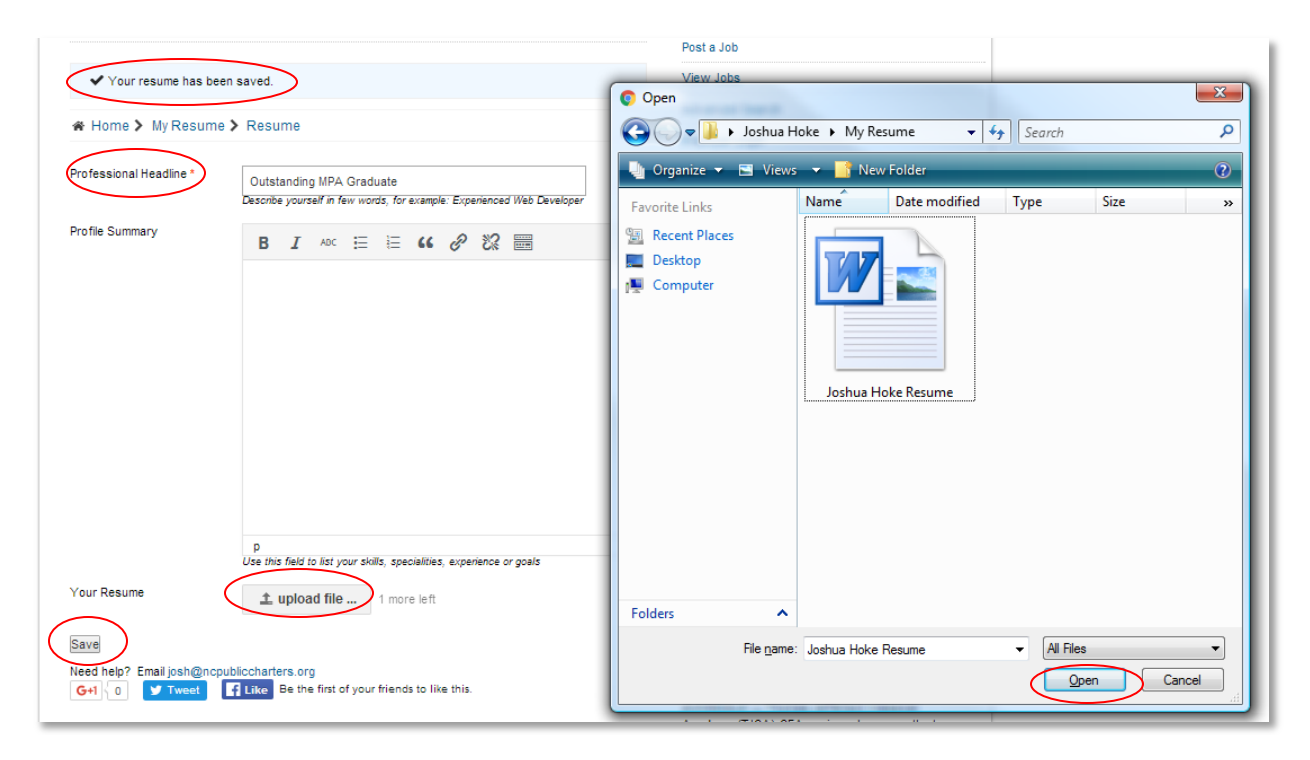

If you do not have a resume to upload, see next page.

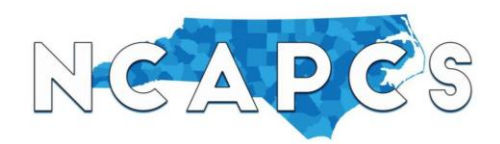

### **Job Board Directions: Candidates**

*Completing the Web Form (Recommended if you do not already have a resume)*

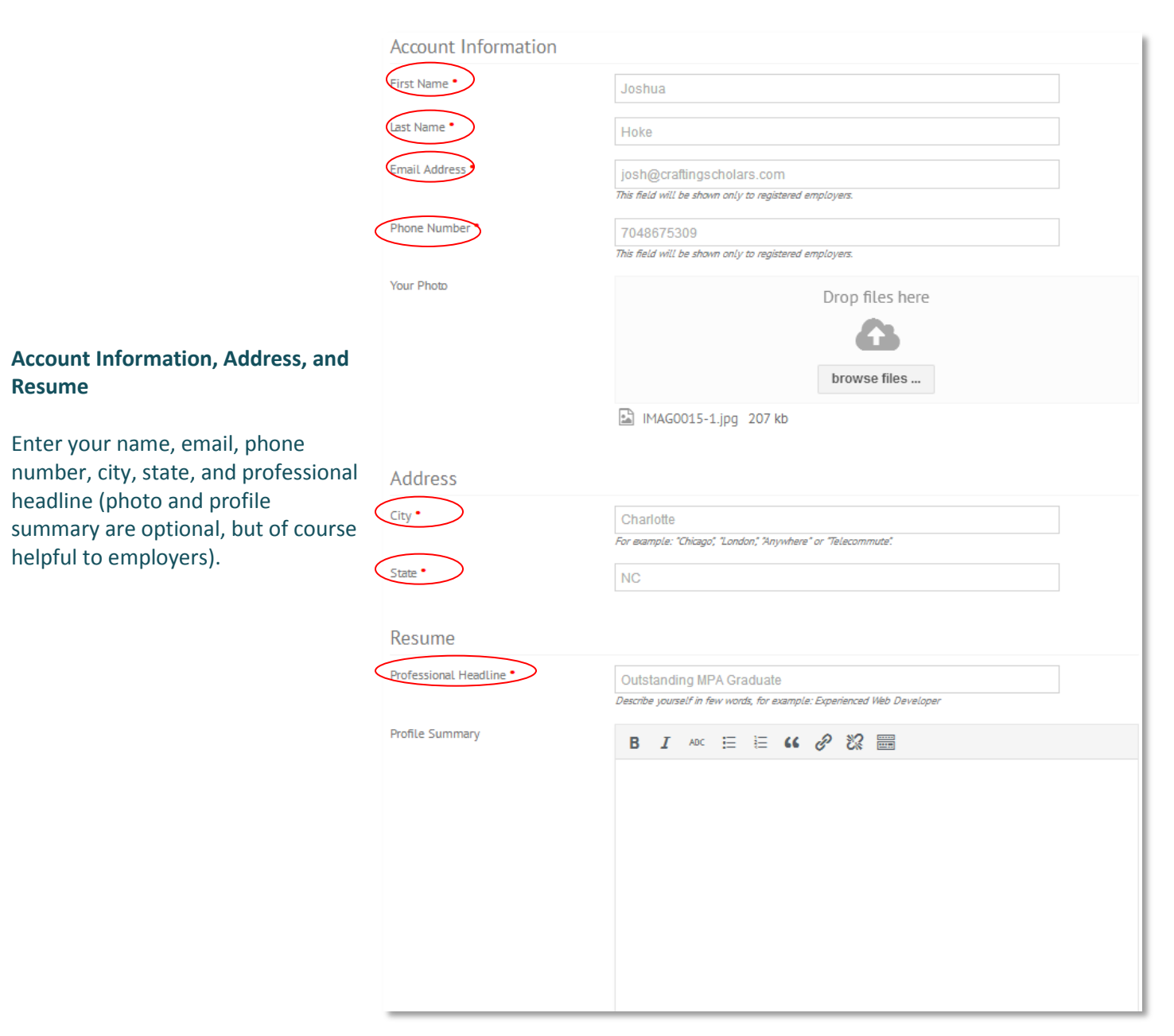

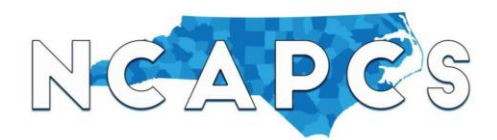

# **Job Board Directions: Candidates**

#### **Experience**

Click **Add Experience** under **Experience** to enter one of your occupations. Enter the following information

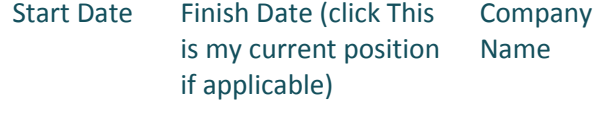

Position Title Job Description

Once complete, click **Save**, and the occupation you just entered should appear. Click **Add Experience** again to enter another one of your occupations. Repeat until you have finished.

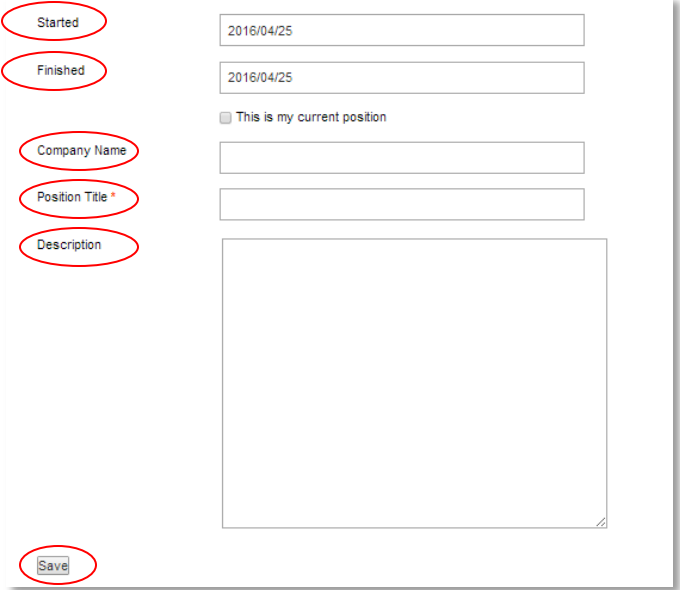

#### **Education**

Click **Add Education** under **Education** to begin entering your educational background. Enter the following information.

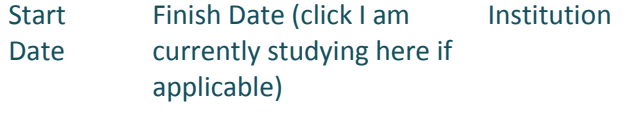

Title Description (i.e. the degree you earned)

Once complete, click **Save**, and the education information you just entered should appear. Click **Add Education** again to enter another one of your schools/programs. Repeat until you have finished.

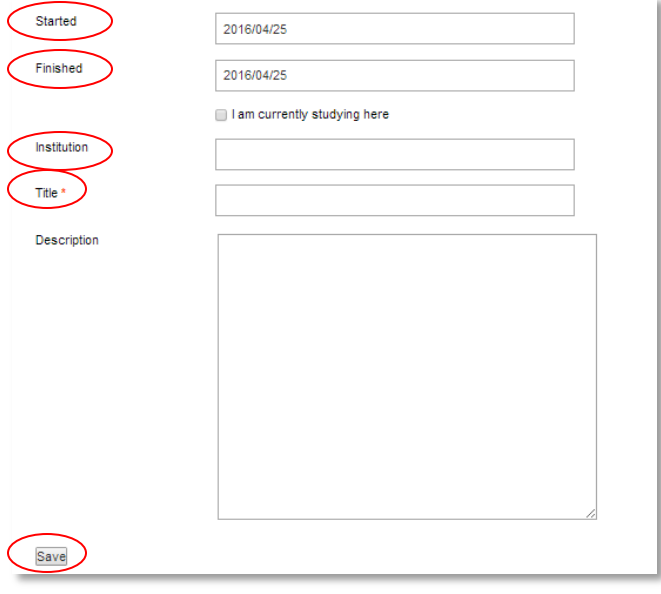

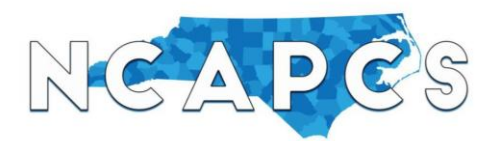

# **Job Board Directions: Candidates**

(4) Once your resume is complete either on the web form or uploaded, click **View Jobs** under the **Job Board Menu** to search for job postings, and click on the job title to view its description.

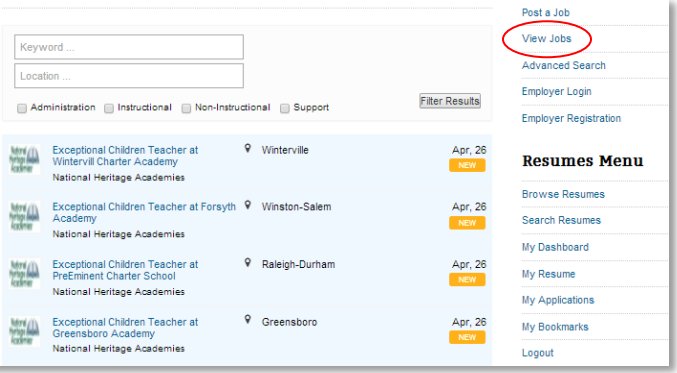

(5) If after reading the description you would like to apply, click **Apply Online**. A dropdown will appear that automatically populates your name and email address. Click **upload file** to attach your resume, cover letter, and any other documents. It is recommended that you not only upload your resume, but you also upload your cover letter or enter it in the Message field. The more information you provide the better response you will receive from employers. Once both are uploaded/complete, click **Send Application**, and the light blue prompt will appear telling you your application is sent.

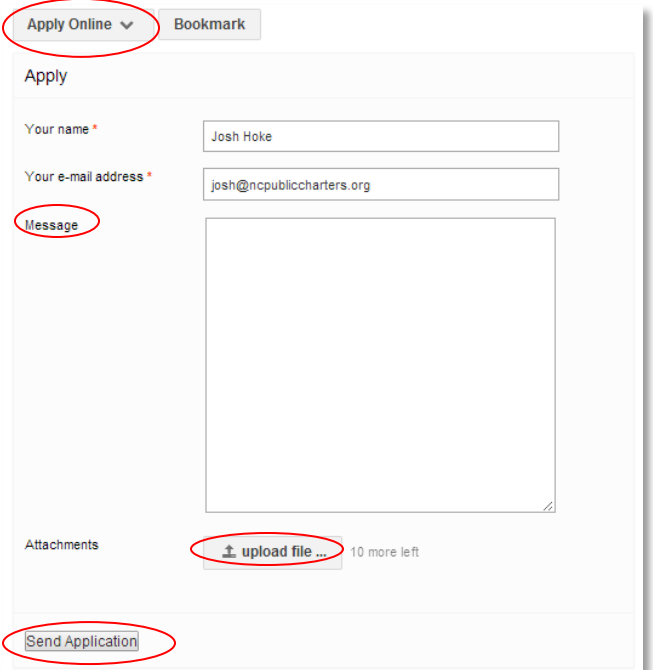

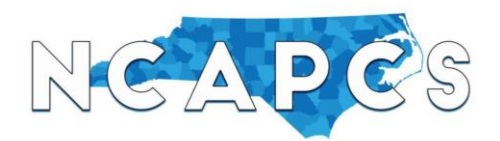

### **Job Board Directions: Candidates**

**JOB** 

National Heritage Academies

Exceptional Children Teacher at Wintervill Charter Academy at

(6) To view jobs you have applied for along with the status of each application, click **My Dashboard** under the **Resumes Menu** then **My Applications** (envelope icon). Any job postings to which you have submitted applications will appear. (Note: the more information you enter in your resume, the higher percentage profile completion you will see).

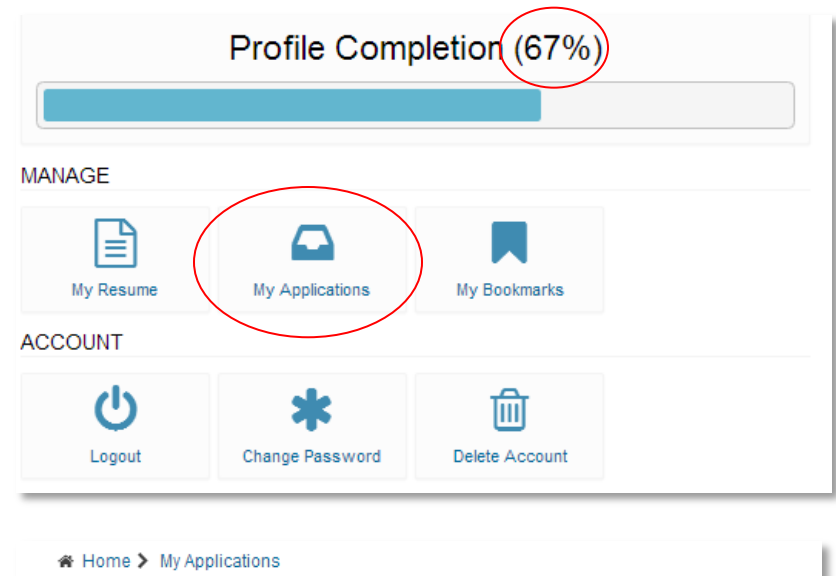

**SENT** 

ago

less than a minute

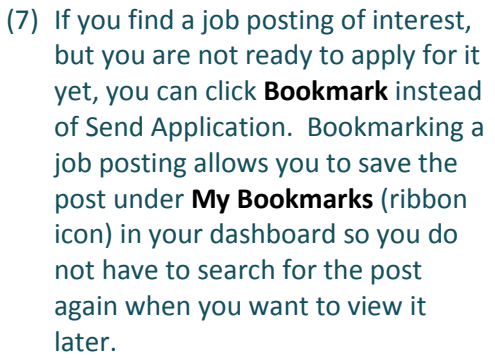

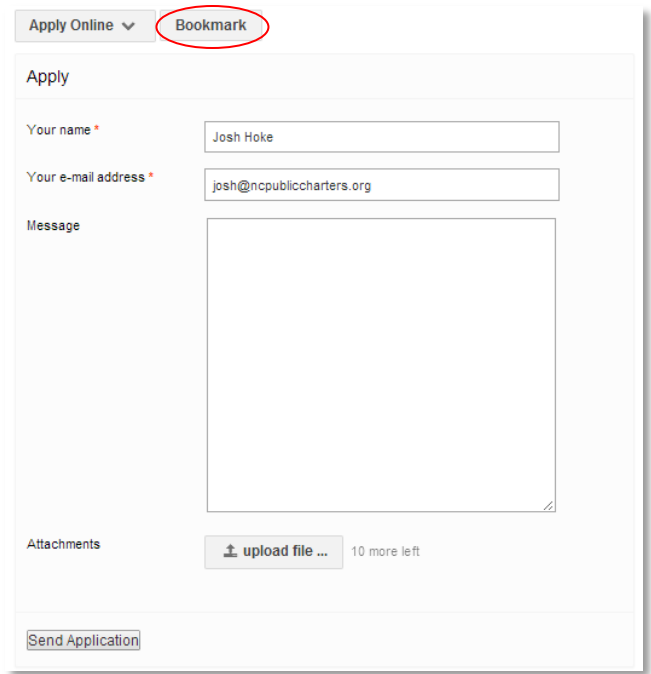

**STATUS** 

**NEW** 

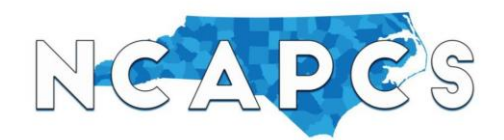

# **Job Board Directions: Candidates**

(8) Click **My Bookmarks** (ribbon icon)to view job postings you bookmarked. If you are now ready to apply for the bookmarked job, click the job posting title, click **Apply Online** below the description, and follow step (5). If you want to delete any postings you bookmarked, click **Delete**.

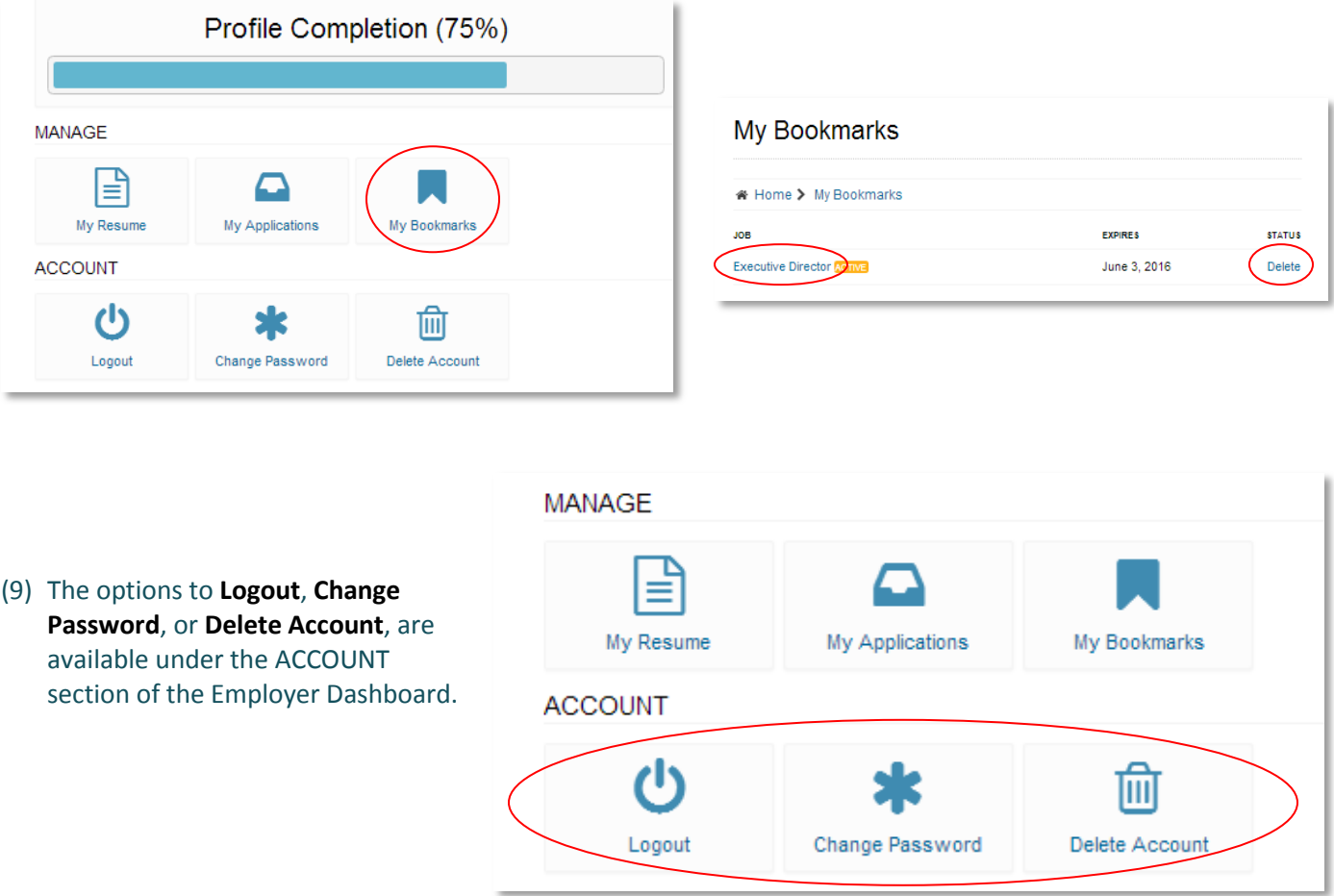

Please keep your resume and cover letter updated as much as possible. Not only can candidates view job postings posted to the job board, schools can view candidate profiles and resumes posted to the job board if they want to search for someone with certain qualifications. Resume postings more than nine months old will be deleted.

We appreciate your support and continued commitment to us. In response to that, we want to continue offering the best ways to meet the needs of our charter school community. Among those ways is providing this job board exclusive to the charter school sector with the goal of being the one-stop shop for charter school opportunities in North Carolina. If you have any questions about the job board, please contact [josh@ncpubliccharters.org.](mailto:josh@ncpubliccharters.org)